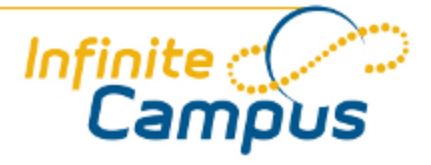

# Grade Book (ETT)

August 2011

**This document is intended for restricted use only.** 

**Infinite Campus asserts that this document contains proprietary information that would give our competitors undue advantage should they come into possession of any part or all of it. As such, this document cannot be publicly disclosed unless so ordered by a court of competent jurisdiction.**

©2010 Infinite Campus, Inc. All rights reserved.

INFINITE CAMPUS and Transforming K12 Education are registered trademarks of Infinite Campus, Inc. The INFINITE CAMPUS logo is a trademark of Infinite Campus, Inc. This publication, or any part thereof, may not be reproduced or transmitted in any form or any means, electronic or mechanical, including photocopying, recording, storage in an information retrieval system, or otherwise, by anyone other than Infinite Campus, Inc. without written permission of Infinite Campus, Inc., 4321 109th Avenue NE, Blaine, MN 55449, tel. (651) 631-0000, email info@infinitecampus.com.

## Grade Book (ETT)

[Overview](#page-2-0) | [Grade Book Components](#page-2-1) | [Grade Book Navigation Tips](#page-7-0) | [Entering Assignment Scores](#page-8-0) | [Entering](#page-8-1) [Task Grades](#page-8-1) | [Posting Grades](#page-8-2)

❺ Information on this page relates to features released with the [Release Pack .1126 \(June 2011\)](http://community.infinitecampus.com/kb/display/DOC/Release+Pack+.1126+-+June+2011).

## <span id="page-2-0"></span>**Overview**

#### **PATH:** *Instruction > Grade Book*

The Campus Grade Book allows teachers to enter student scores for the students in the selected section. As soon as the score is entered and saved, the student's grade calculation is updated so administrators, counselors and parents can see the student's progress. Grades can also be entered through the [Managing Assignments](http://community.infinitecampus.com/kb/display/DOC/Managing+Assignments), [Grading by Task](http://community.infinitecampus.com/kb/display/DOC/Grading+By+Task+%28Teacher%29) and [Grading by Student](http://community.infinitecampus.com/kb/display/DOC/Grading+by+Student+%28Teacher%29) tools. [Assignments](http://community.infinitecampus.com/kb/display/DOC/Managing+Assignments) must be created before they can be scored.

❸ Additional versions of this page are available: [Grade Book](http://community.infinitecampus.com/kb/display/DOC/Grade+Book+%28.1122+and+previous%29)

#### **Campus Administrator Information**

Certain items need to be created, edited and/or reviewed prior to a teacher grading a standard or assignment in the Grade Book. The district's Campus Administrator should enter this information. These elements are as follows:

- [Assessment Tests](http://community.infinitecampus.com/kb/display/DOC/Tests)
- $\bullet$ [Score Groups and Rubrics](http://community.infinitecampus.com/kb/display/DOC/Score+Groups+and+Rubrics)
- [Standards Bank](http://community.infinitecampus.com/kb/display/DOC/Standards+Bank)
- [Course and Course Section](http://community.infinitecampus.com/kb/display/DOC/Courses+%28Scheduling%29)

## <span id="page-2-1"></span>Grade Book Components

On the left side, teachers see the students' names in alphabetical order. The highlighted student is the currently selected student, which means the teacher can enter grades for this student.

In the center portion of the grade book, the yellow columns on the grid are the calculated grades based on assignment scores the teacher has entered. The grades in green are posted scores that have been entered for report card tasks.

On the right side, assignments and points possible appear across the top of the Grade Book under the [category](http://community.infinitecampus.com/kb/display/DOC/Categories) with which they are associated.

 $\frac{1}{3}$ 

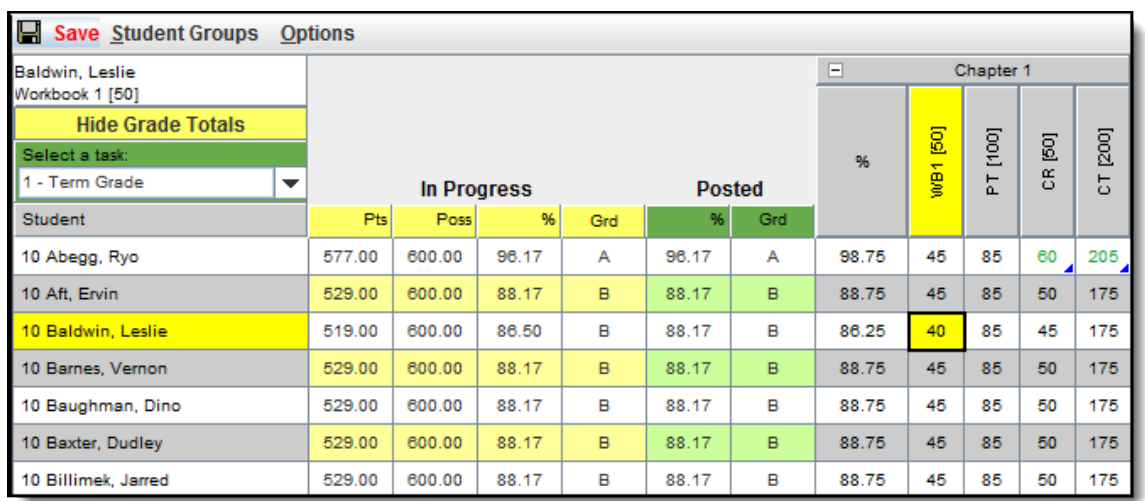

#### *Image 1: Grade Book Example*

A comment can be added by right-clicking on a student's name or the score field. This comment can be viewed on the [Campus Portal](http://community.infinitecampus.com/kb/display/DOC/Campus+Portal+for+Parents+and+Students) and a red arrow appears in the upper corner of the student's name.

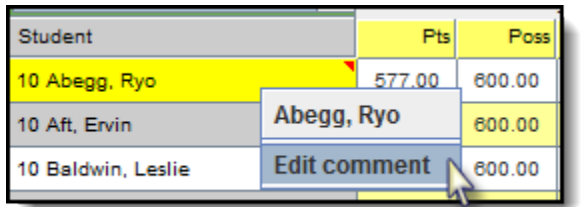

*Image 2: Student Comment*

◎ As of the [E.1118 Release Pack,](http://community.infinitecampus.com/kb/display/DOC/Release+Pack+.1118+-+May+2011) students added to a course section with an entered start date will appear in green font, according to the [Days to Flag Roster Additions](http://community.infinitecampus.com/kb/display/DOC/Days+to+Flag+Roster+Additions+%28System+Preferences%29) System Preference.

## Assignments and Scores

On the right side of the grade book view, the assignments and scores display. The assignment [category](http://community.infinitecampus.com/kb/display/DOC/Categories), created in the [Assignments](http://community.infinitecampus.com/kb/display/DOC/Assignments) tool, is located at the top with assignments underneath. The assignment category names are collapsible. Click anywhere in the category name's cell to toggle the category information.

Because this screen is based on the preferences that are set in the [Admin folder of Instruction](http://community.infinitecampus.com/kb/display/DOC/Instruction+Admin) and information listed in the [Assignments](http://community.infinitecampus.com/kb/display/DOC/Assignments) tool, it is necessary to have these options set before attempting to add scores.

4

Scores more than the total points (i.e., bonus points) appear in green text.

| IEI<br><b>Save Student Groups</b><br><b>Options</b> |             |        |       |              |               |     |                |           |       |                         |       |       |       |       |                         |                    |
|-----------------------------------------------------|-------------|--------|-------|--------------|---------------|-----|----------------|-----------|-------|-------------------------|-------|-------|-------|-------|-------------------------|--------------------|
| Baldwin, Leslie<br>Workbook 1 [50]                  |             |        |       |              |               |     | E<br>Chapter 1 |           |       | $\Box$<br>Chapter 2     |       |       |       |       |                         |                    |
| <b>Hide Grade Totals</b>                            |             |        |       |              |               |     |                | <b>SC</b> |       |                         |       |       |       |       | $\overline{\mathbb{S}}$ |                    |
| Select a task:                                      |             |        |       |              |               |     | 96             |           | [100] | $\overline{\mathbb{S}}$ | [200] | 96    | [100] | [200] |                         | $\overline{8}$     |
| 11 - Term Grade<br>$\overline{\phantom{a}}$         | In Progress |        |       |              | <b>Posted</b> |     |                | NBM       | 문     | $\frac{\alpha}{\omega}$ | 5     |       | 눈     | 튱     | WB2                     | $\frac{\alpha}{D}$ |
| <b>Student</b>                                      | Pts         | Poss   | 96    | Grd          | 96            | Grd |                |           |       |                         |       |       |       |       |                         |                    |
| 10 Abegg, Ryo                                       | 577.00      | 600.00 | 96.17 | $\mathbf{A}$ | 96.17         | A   | 98.75          | 45        | 85    | 60                      | 205   | 91.00 | 80    |       | 42                      | 60                 |
| 10 Aft, Ervin                                       | 529.00      | 600.00 | 88.17 | $\mathbf{B}$ | 88.17         | B   | 88.75          | 45        | 85    | 50                      | 175   | 87.00 | 80    |       | 42                      | 52                 |
| 10 Baldwin, Leslie                                  | 519.00      | 600.00 | 86.50 | B            | 88.17         | B   | 86.25          | 40        | 85    | 45                      | 175   | 87.00 | 80    |       | 42                      | 52                 |
| 10 Barnes, Vernon                                   | 529.00      | 600.00 | 88.17 | $\mathbf{B}$ | 88.17         | B   | 88.75          | 45        | 85    | 50                      | 175   | 87.00 | 80    |       | 42                      | 52                 |
| 10 Baughman, Dino                                   | 529.00      | 600.00 | 88.17 | B            | 88.17         | B   | 88.75          | 45        | 85    | 50                      | 175   | 87.00 | 80    |       | 42                      | 52                 |
| 10 Baxter, Dudley                                   | 529.00      | 600.00 | 88.17 | B            | 88.17         | B   | 88.75          | 45        | 85    | 50                      | 175   | 87.00 | 80    |       | 42                      | 52                 |

*Image 3: Assignments and Scores*

## Context Menu

From the gray score grid, right-click on a student's score entry to view the context menu. The context menu allows the user to choose several options that may affect a student's score, or enter comments about the score.

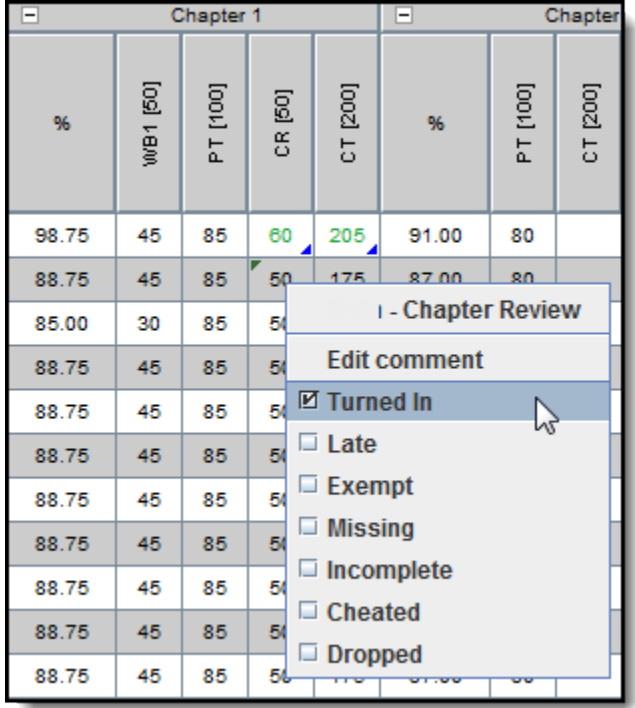

*Image 4: Context Menu*

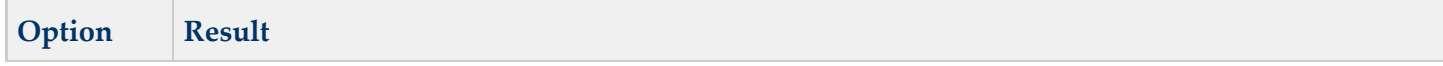

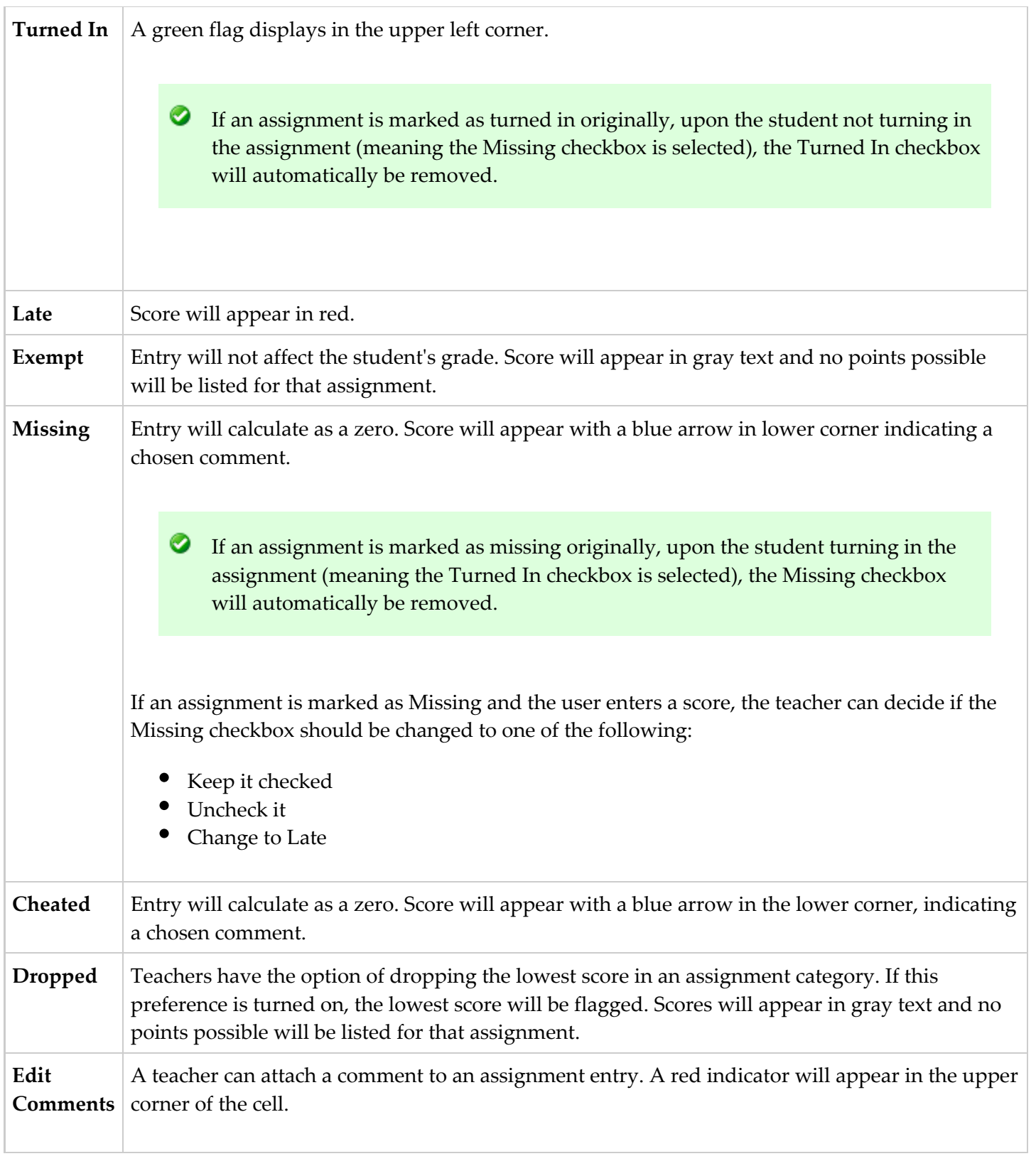

## Assignment Options

6

From the gray grid, right-click on an assignment abbreviation to view the Assignment Options. These options allow users to view the full name of the assignment and quickly update scores.

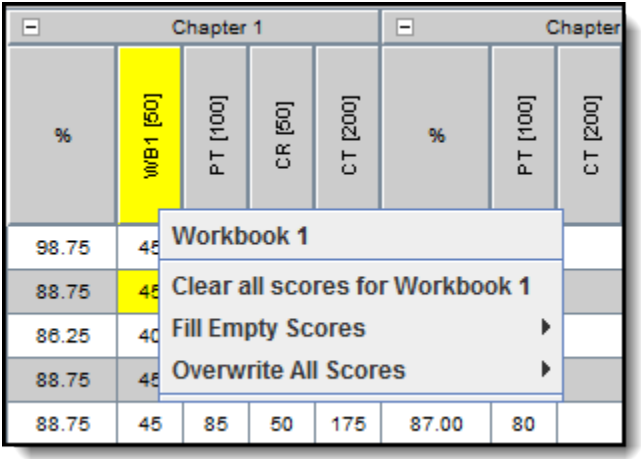

#### *Image 5: Assignment Options*

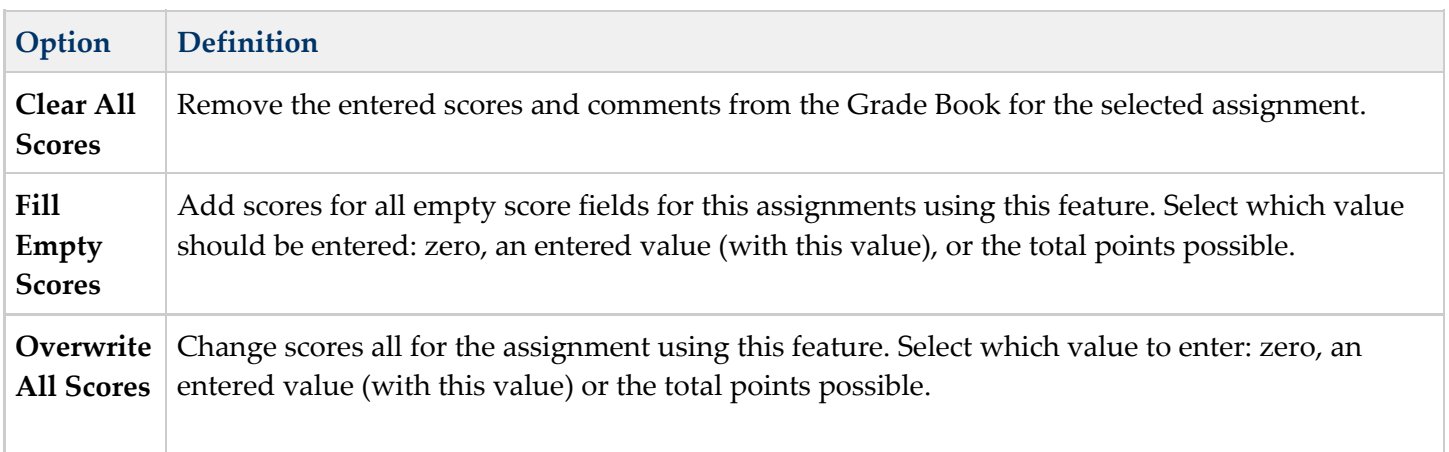

#### Additional preferences and options

#### **Student Groups**

The option to display all students or students in established [Student Groups](http://community.infinitecampus.com/kb/display/DOC/Student+Groups) is available. When **All Students** is selected, all students in the section display; however, when a previously defined [Student Group](http://community.infinitecampus.com/kb/display/DOC/Student+Groups) is selected, only students assigned to that group display and all other students are hidden. This option only displays if there are existing [Student Groups.](http://community.infinitecampus.com/kb/display/DOC/Student+Groups)

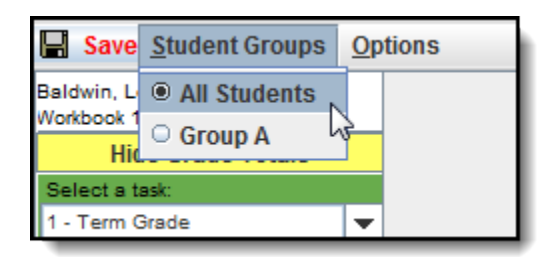

*Image 6: Student Groups*

#### **Cut Score Color Coding**

An option to display cut score color coding is available. This option highlights posted grades in red or green

7

based on whether the score is considered "passing" according to the [Grading Scale.](http://community.infinitecampus.com/kb/display/DOC/Grading+Scales)

| <b>Save Student Groups</b>        | <b>Options</b>                       |  |  |  |  |  |  |
|-----------------------------------|--------------------------------------|--|--|--|--|--|--|
| aldwin, Leolie<br>Vorkbook 1 [50] | <b>⊠ Show Cut Score Color Coding</b> |  |  |  |  |  |  |
| <b>Hide Grade Totals</b>          | <b>About</b>                         |  |  |  |  |  |  |
| Select a task:                    |                                      |  |  |  |  |  |  |
| - Term Grade                      | <b>In Progress</b>                   |  |  |  |  |  |  |

*Image 7: Cut Score Color Coding*

#### **Hide/Show Grade Totals**

To hide the yellow columns of grades in the Grade Book, click the **Hide Grade Totals** option. Clicking the **Show Grade Totals** button to return the Grade Totals columns to the grade book view.

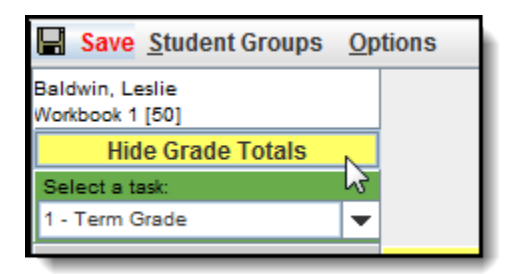

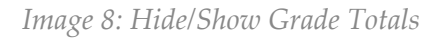

## <span id="page-7-0"></span>Grade Book Navigation Tips

- **To ensure all grades are saved every time a score is entered, the Save button is highlighted in red.** When a user navigates away from Grade Book, a warning message appears reminding the user to save.
- Once a task has been copied and saved it can also be accessed by clicking on **Grading by Task** or **Grading by Student** under Instruction in the Index.
- Established comments can be entered using the **Canned Comments** button.
- Each section has a default grade book task set. To switch between tasks that may have grades, use the **Select a Task** dropdown list directly above the list of student names.
- To make the assignment score view larger, click the **Hide Grade Totals** button. This will remove the yellow and green score grids (calculated and posted grades) from view. To display that information, click the **Show Grade** button.
- If a grade cannot be posted for a student, verify that the [grading task](http://community.infinitecampus.com/kb/display/DOC/Grading+Tasks+%28Grading+and+Standards%29) is set to active.
- The row and column of the student (row) and assignment (column) that is being edited will be highlighted.

## <span id="page-8-0"></span>Entering Assignment Scores

- 1. Find the **Category** or the **Assignment Name** for which to enter scores.
- 2. Double-click in the correct row of the student and column of the assignment abbreviation.
- 3. Type the points the student received. The points entered are saved and the student's total percentage is changed in the yellow columns.
- 4. When finished, click the **Save** button in the upper left corner. A score will only be saved if the user clicks out of the edited cell. To prevent scores from not saving, click the Save button often. The word Save appears in red text when a change has been made to the scores.

## <span id="page-8-1"></span>Entering Task Grades

- 1. Select the **Task** to grade from the **Select a Task** dropdown list. This list is of tasks assigned to the course that is being taught.
- 2. Select the student for whom to enter scores.
- 3. In the **Percent** column, enter the percent that is associated with the score. This percent should be the same percent the student received for the assignment scores.
- 4. In the **Grade** column, click one to see the list of grades that are available for the course.
- 5. Select the correct grade.
- 6. When finished, click the **Save** button.

## Posting Task Grades

- 1. Select the appropriate task from the dropdown menu.
- 2. Place the cursor in the yellow area and right-click.
- 3. Highlight the task to be scored. The calculated scores in the yellow area will be displayed in the green columns when the task is selected in the main task dropdown.
- 4. When finished, click the **Save** button in the left corner.

Comments can be entered related to the student's performance on the task by going to [Grade by Task](http://community.infinitecampus.com/kb/display/DOC/Grading+By+Task+%28Teacher%29) or [Grade](http://community.infinitecampus.com/kb/display/DOC/Grading+by+Student+%28Teacher%29) [by Student.](http://community.infinitecampus.com/kb/display/DOC/Grading+by+Student+%28Teacher%29)

## <span id="page-8-2"></span>Posting Grades

The green area allows the teacher to submit grades quickly (such as term grades or midterm progress marks) from the Grade Book.

 $\left| \right|$ 

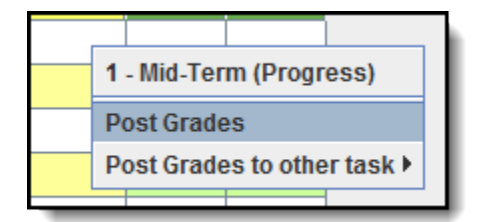

*Image 9: Posting Grades*

1. Right-click in the green grade totals area.

- 2. Select **Post Grades** if it is time to submit that mark or select **Post Grades to Other Task** if submitting a progress mark such as midterm or Weekly Eligibility.
- 3. Click the **Save** button.

......